## **Für Einsteiger**

## **Die erste Anmeldung**

Bei der ersten Anmeldung auf dem IServ benötigen Sie und die Schülerinnen und Schüler zwei Angaben:

- 1. Die **Internetadresse** des IServ ( in der Schulung: <https://www.medienzentrum-clp.eu>)
- 2. Ihren Benutzernamen (auch: **Account** oder **Login**)

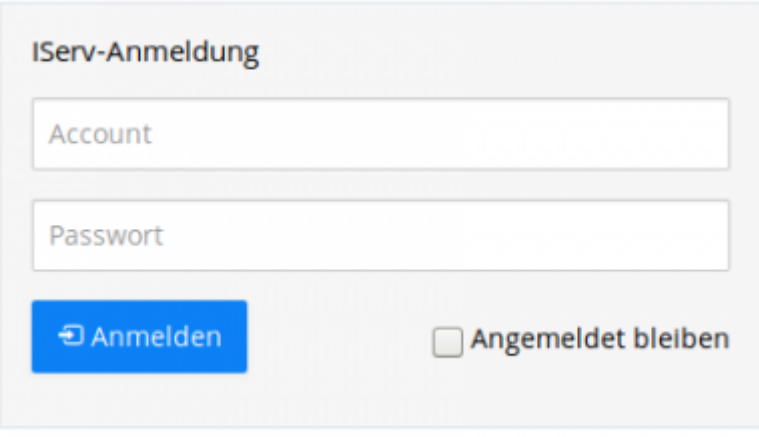

Ihr Nutzername auf dem IServ wird vom Administrator festgelegt. Der Nutzername ist **gleichzeitig das Passwort** für die **erste Anmeldung**.

Beispiel: Ihr Name lautet Fürchtegott Heßler.

Das Passwort für die erste Anmeldung lautet:

Der Nutzername lautet dann: **fuerchtegott.hessler**

Er hat i.d.R. das Format: **vorname.zuname**.

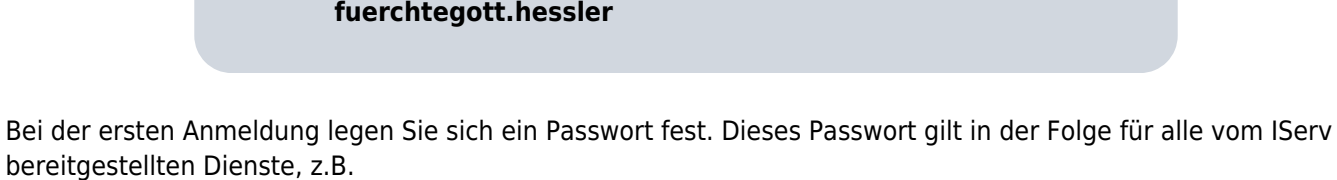

Der Nutzername wird immer klein geschrieben. Umlaute und das ß

die Anmeldung an allen Rechnern Ihrer Schule

werden aufgelöst.

Fortbildungswiki des Medienzentrums Cloppenburg - https://wiki.mzclp.de/

- die Anmeldung am WLAN
- den Abruf von E-Mails
- $\bullet$  usw.

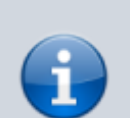

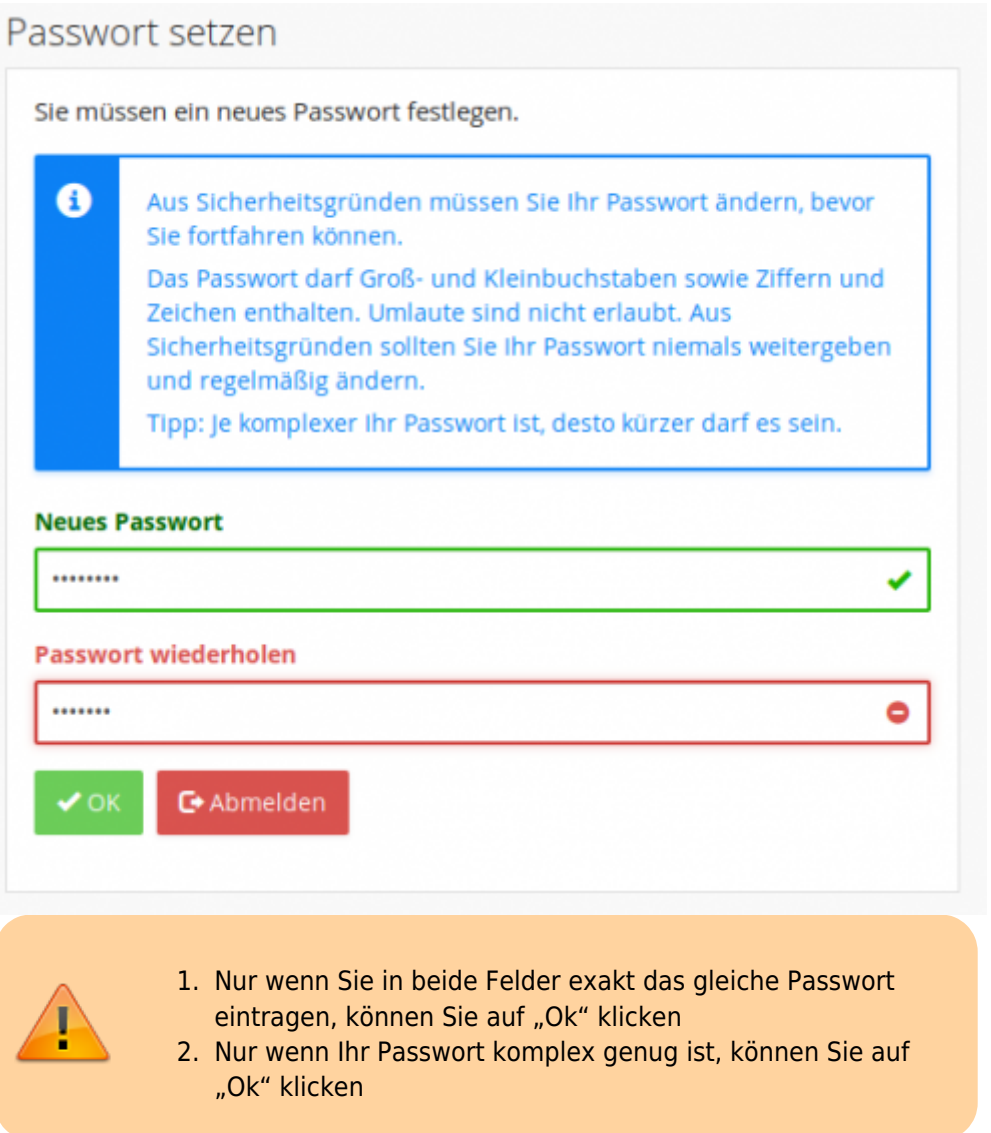

Wenn alles geklappt hat, sehen Sie diesen Bildschirm:

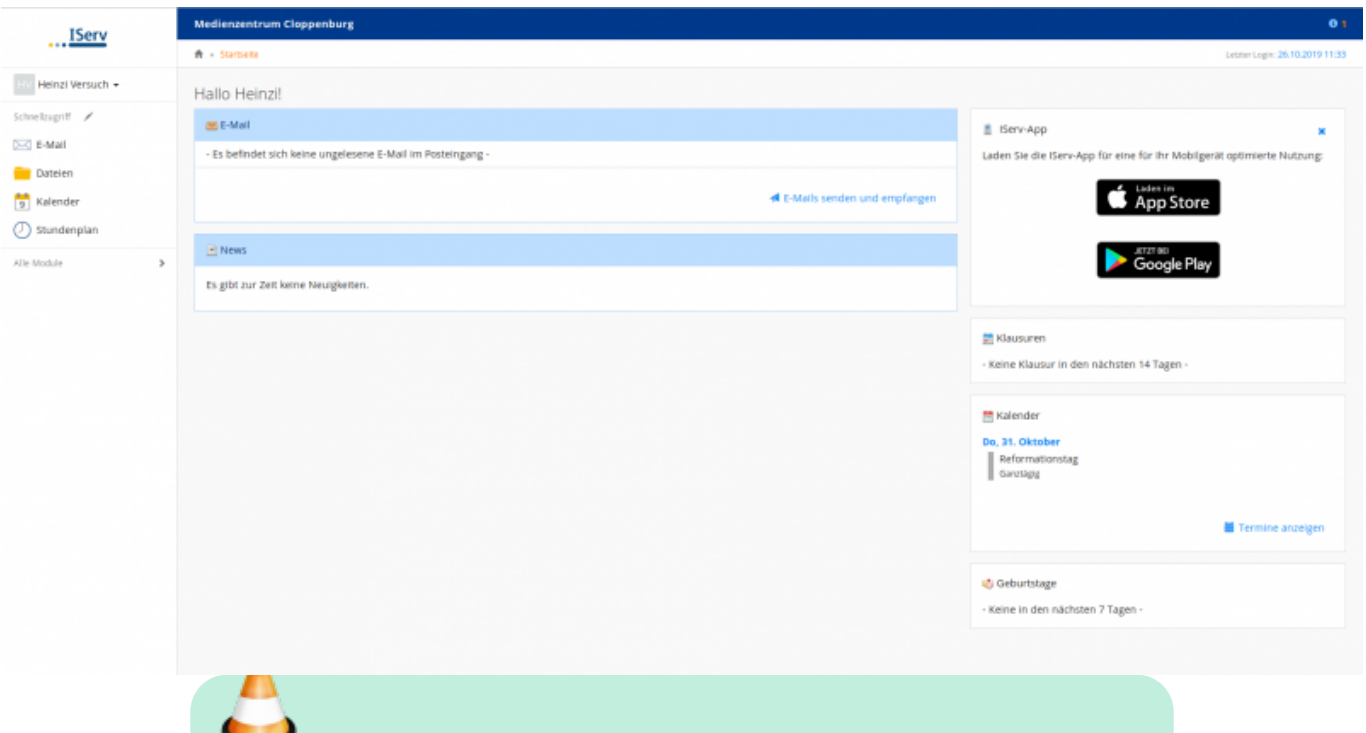

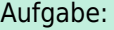

- 1. Melden Sie sich unter <https://www.medienzentrum-clp.eu>an und setzen Sie sich ein Passwort.
- 2. Melden Sie sich an einem der SMARTBoards im Medienzentrum mit diesen Daten an (ggf. müssen Sie im Windows-Startmenu vorher auf "abmelden" klicken).
	- 3. Falls Sie noch keinen Zugang zu Ihrem Schul-IServ haben wiederholen Sie die Prozedur auch dort.

From: <https://wiki.mzclp.de/>- **Fortbildungswiki des Medienzentrums Cloppenburg**

Permanent link: **<https://wiki.mzclp.de/doku.php?id=iserv:einsteiger&rev=1572083387>**

Last update: **2019/10/26 11:49**

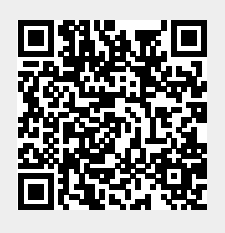